# 控制器 **BO-IC400N**

# 使用說明書

Moverio 網站資訊 提供實用提示及支援資訊。 https://tech.moverio.epson.com/en/

請參閱頭戴式顯示器隨附的使用説明書,以瞭解頭 戴式顯示器的使用注意事項

© 2022 Seiko Epson Corporation 2022.10 414373900 TC

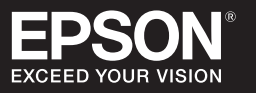

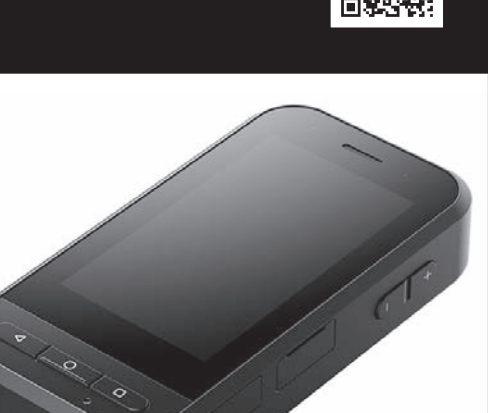

<span id="page-1-0"></span>**簡介**

本產品是用以連接 EPSON 智慧型眼鏡 MOVERIO 系列頭戴式顯示器的控制器,並可使用應用程式顯示及分 享資訊。

MOVERIO 系列具有透視鏡片,可讓您利用 AR (擴增實境) 建構自己的世界,它能將影像疊合到實際周遭環 境上。

使用本產品前,務必將系統軟體更新至最新版本。

#### &[第 33 頁的「系統更新」](#page-32-0)

# **目錄**

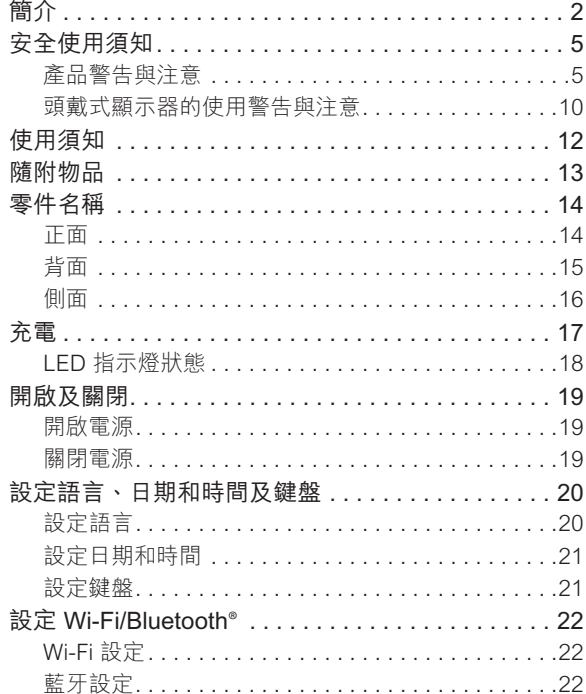

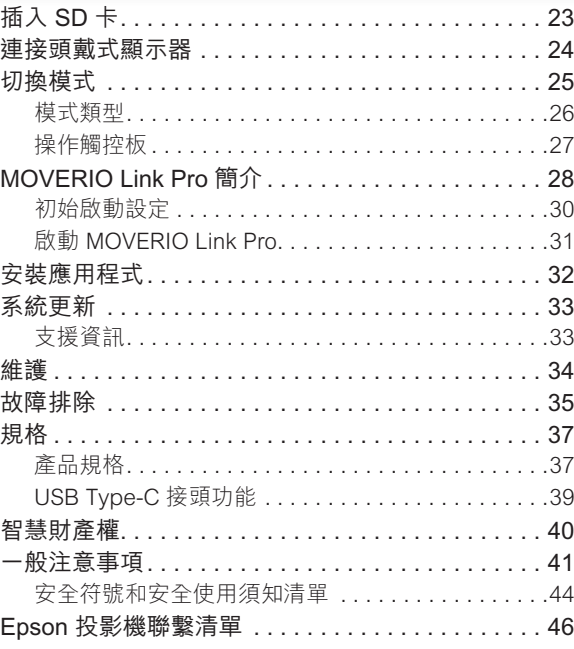

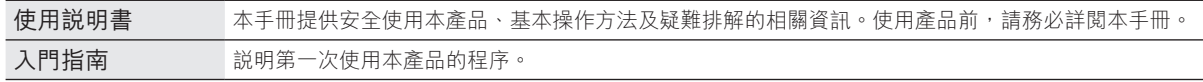

本說明書使用的符號

#### o安全符號

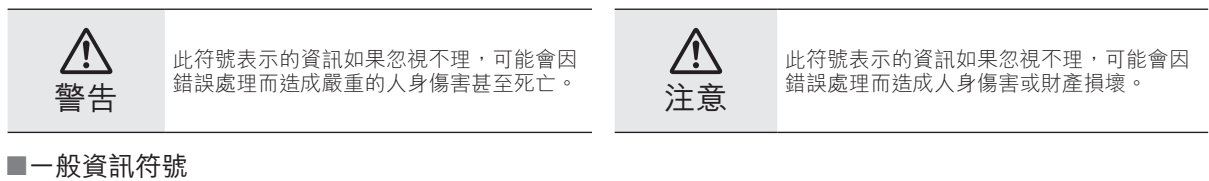

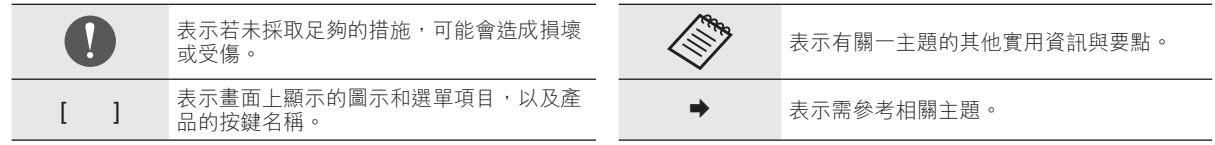

### <span id="page-4-0"></span>安全使用須知

為了您的安全,請務必詳閱文件,以確保正確使用本產品。閱 讀文件後,請妥善存放,以便日後需要時快速取用。

### **產品警告與注意**

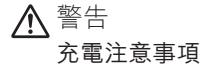

充電時,請使用通過公共安全標準認證,並符合本產品規格要 求的市售 USB 電源變壓器。

充電時,請使用隨附的 USB 纜線或通過官方認證的 USB 纜線。 使用未經官方認證的電源線,可能導致過熱、起火、爆炸、故 障或漏液。

產品或纜線潮濕時,請勿充電。

請勿在潮濕或容易受潮的地方進行充電,例如浴缸或浴室。

如果需要在本產品潮濕後進行充電,請用乾布擦除產品上殘留 的水分,並在自然風乾後方可連接 USB 纜線。

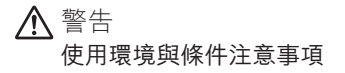

請勿將本產品放在易承受超過規定操作溫度範圍、或溫度容易 升高的地方,例如密閉車內、陽光直射處、冷氣或暖氣機出風 口處,或電暖桌或電熱我下方。此外,請勿在溫度驟變的地方 使用本產品,否則可能導致起火、損壞、故障或產品失效。

請勿在潮濕或容易受潮的地方使用本產品,例如室外、浴缸或 浴室。否則可能導致起火或觸電。

請勿將本產品置於有煙、蒸氣、濕度高或多塵的地方,例如廚 房檯面或加濕機附近,否則可能導致起火或觸電。

法規禁止在開車、騎摩托車或騎自行車時,觀看產品的顯示器、 或已連接頭戴式顯示器的畫面。

安全使用須知

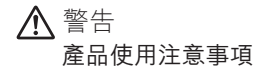

請勿讓任何具有導電性的異物,接觸 USB Type-C 接頭、 microSD 卡插槽或耳機插孔,也不可將具有導電性的異物塞入 連接埠。否則可能會導致短路,進而引發火災或觸電。

請勿使用受損的 USB 纜線。如未遵守這些事項,可能會導致 火災或觸電。

請勿讓產品承受過大壓力或受到損壞。

小心不要讓裝置受到碰撞或鉤到其他物體,特別是放在口袋內 攜帶時。如未遵守這些事項,可能因觸控面板顯示器、攝影機 玻璃或內建電池損壞,而導致起火、灼傷或受傷。

請勿讓攝影機鏡頭長時間受到陽光直射,否則可能會因鏡頭光 線密集照射而導致起火或爆炸。

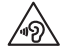

•請不要一開始就以高音量使用本產品。突如其來的 高音量可能會使聽力受損。關閉產品前請先降低音 量,下次開啟產品後再慢慢增加音量。

•如果使用 Moverio Link/Moverio Link Pro 的頭戴式 顯示器揚聲器放大功能長時間聆聽超過建議音量的 高音量,可能會使聽力受損。

清潔本產品時,請勿使用濕布或酒精、汽油、稀釋劑等溶劑。 此外,請勿將酒精、汽油、稀釋劑或任何有機溶劑,塗抹到本 產品的觸控面板顯示器或樹脂外殼。否則可能導致觸電或故障。

除非使用説明書中有明確指示,否則產品外殼僅限由合格的服 務人員拆開。此外,請勿拆解或重新組裝本產品 ( 包含耗材 )。 本產品內有許多零件帶有高電壓,可能會導致起火、觸電、意 外或中毒。

請勿讓 LED 部位的光線或輻射光照射到眼睛。請特別留意讓 嬰兒遠離此光線。 否則可能會導致視覺損害。 此外,突如其來的刺眼光線可能導致受傷危險。

雙手潮濕時,請勿碰觸本產品或 USB Type-C 接頭。否則可能 導致起火、灼傷、觸電等危險。

插入/拔除所有接頭時,請注意以下要點。

•請勿過度施力,例如拉扯纜線

•從接頭埠筆直插入/拔出 沒有接妥或連接錯誤可能導致起火、灼傷、觸電等危險。

務必使用產品隨附的 USB 纜線或 USB 認證產品,以連接 USB Type-C 接頭。使用未通過 USB 認證的纜線,可能因為 接線錯誤,而導致起火、灼傷、觸電或產品損壞。

為了您的安全,請勿在使用 USB Type-C 接頭時,接上市售轉 接器或延長線。

安全使用須知

請勿用力按壓觸控面板顯示器,或用尖銳物品進行操作。如果 面板出現刮傷,可能導致故障或損壞。

在下列情況下,即使觸碰,觸控面板顯示器也不會作用。這些 動作也可能導致故障。

- •戴手套操作。
- •手指有汗水或潮濕時操作。
- •觸控面板顯示器潮濕時操作。在水中操作。
- •貼有保護貼或貼紙時操作。
- •有異物在操作表面上時操作。

請勿將本產品投入火中或加熱本產品。請勿將蠟燭等燃燒物品 放在本產品附近。否則可能會導致過熱、起火或爆炸。

### 警告 產品異常注意事項

在下列情況下,請立即關閉電源 ( 如果產品正在充電, 請拔除 USB 纜線以停止充電),並聯絡當地經銷商或 Epson 授權維 修中心。此時若繼續使用,可能會導致起火或觸電。請勿嘗試 自行維修本產品。

- •看到煙霧,或發現異味或噪音。
- •若有水、飲料或異物進入本產品內。
- •產品掉落或外殼受損。

•觸控面板顯示器或攝影機玻璃受損

如果產品或纜線受損,請停止使用產品。否則可能導致起火或 觸電。

### 警告 無線功能注意事項

若將本產品帶到禁用電磁波的區域,例如飛機上或醫院,必須 依該區域的指示關閉本產品,或是停用藍牙或無線 LAN 功能。 請勿在自動控制裝置,例如自動門或火災警鈴附近使用藍牙或 無線 LAN 功能。電磁波可能會對醫療設備浩成電磁干擾,或 是導致設備故障。

在醫療機構內使用藍牙或無線 LAN 功能時,請注意以下要點。

- •請勿將本產品帶入手術室、加護病房 (ICU) 或心臟科加護病 房 (CCU)。
- •在病房中,請關閉本產品,或停用電磁波。
- 即使不在病房中,若附近有雷子醫療設備,也請關閉本產品, 或是停用電磁波。
- •請導守醫療機構規定,禁用會發射電磁波的裝置,或禁止將 這類裝置帶入特定區域。
- •如果產品具有自動開機功能,請先將其停用,再關閉產品電 源。

安全使用須知

若您裝有植入式心律調整器或除顫器,在使用藍牙或無線 LAN 功能時,務必讓本產品與植入裝置保持至少 22 公分 (8.7 吋) 的距離。電磁波可能會影響心律調整器或除顫器的運作。如果 您的附近有人裝有心律調整器 ( 例如擁擠火車上 ),請關閉本 產品或停用電磁波。

使 用 產 品 的 無 線 LAN (WLAN) 功 能 或 藍 牙 功 能 進 行 通 訊 時,可能因為安全性功能設定,而發生資料洩漏或未經授權 存取的狀況。請注意,使用者應對安全性功能的使用負責。 對於使用本產品無線 LAN (WLAN) 功能或藍牙功能所造成的 任何資料洩漏情形,Epson 無須承擔任何責任。

#### 注意 使用環境與條件注意事項

請勿在以下地點使用。

- ●易受高溫影響的地方,例如暖氣機附近
- •易受震動或撞擊的地方

請勿在溫度過高或過低的環境中,使用或存放本產品。此外, 請勿在溫度驟變的地方使用本產品, 否則產品可能無法正常運作。

請勿將本產品置於高電壓線路或有磁性的物體附近,否則產品 可能無法正常運作。

執行維護時,請確定關閉產品電源並中斷所有纜線的連接。否 則可能會導致觸電。

若無法在指定時間內完成充電,請停止對電池充電,繼續充電 可能導致漏液、升溫、爆炸或起火。

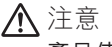

#### 產品使用注意事項

請注意,長時間使用或充電時,本產品可能會變燙。此外,即 使配載本產品時,也不可讓產品長時間與皮膚保持接觸,否則 可能導致低溫灼傷。

如同電腦一樣,當使用者安裝應用程式或存取網站時,本裝置 可能變得不穩定,或者登錄至裝置的使用者位置資訊或個人資 訊等敏感性資料,可能遭惡意者非法洩漏到網際網路。因此, 在使用前,務必檢查所使用應用程式、或網站的建立者及處理 狀態。

請勿長時間觀看閃爍的畫面。否則可能導致抽搐或失去意識。

請勿讓本產品摔落或對產品不當施力。此外,若本產品因掉落 等撞擊而破損,請停止使用,繼續使用本產品可能會因觸控面 板顯示器、或攝影機的玻璃碎片而受傷。

安裝或移除 microSD 卡時,請小心 SD 卡插槽退卡針的尖端。 觸碰 SD 卡插槽退卡針的尖端可能導致受傷。

本產品只應用於手冊所述之用途,若用於其他用途,可能會導 致受傷。

請定期將登錄的資料 ( 文件、影片、影像、音樂資料等 ) 備份 至 microSD 卡、或電腦等外部儲存媒體。 對於因本產品故障、維修或其他操作所導致的任何資料遺失、 資料損毀或利益損失,Epson 不負任何責任。

內建電池屬於消耗品,不包含在保固範圍內。如果電池完全 充電後仍只能短暫使用產品,則表示需要更換內建電池。 更換內建電池時,請聯絡當地經銷商或本說明書最後所列之維 修中心。

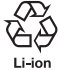

您可以回收使用過的鋰離子電池。如需本產品內建電 池回收的詳細資訊,請聯絡本説明書最後所列之 「Epson 投影機聯繫清單」的經銷商。

回收或丢棄本產品時,請遵守您當地的法律與法規。

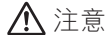

#### 防水注意事項

本產品的防水功能不保證在所有情況下,皆能防止損壞或故障。 如果故障經判定是因使用者不當使用本產品所致,將會導致保 固失效。

確實關閉 USB Type-C 接頭 ( 含護蓋 ) 及 microSD 卡插槽護

蓋。若毛髮或沙塵等細小碎屑卡住產品,則無法維持防水性能。

請勿讓液體 ( 例如有機溶劑、肥皂水、溫泉水及海水 ) 濺到產 品上。

勿將產品留在潮濕的地方,例如浴室。

如果雨水或水濺到本產品上,請儘快用乾布擦乾。

### <span id="page-9-0"></span>**頭戴式顯示器的使用警告與注意**

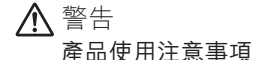

< 醫療應用使用 >

- 1) 本產品與頭戴式顯示器並未通過醫療用品與器材法等法規 之認證。
- 2) 本產品與頭戴式顯示器,不符合醫療標準。

警告

#### 觀看影像注意事項

請勿在開車、騎機車或腳踏車,或是進行任何其他危險工作時 配戴本產品,否則可能導致意外或受傷。

請勿在不穩定的位置,如階梯或斜坡使用本產品。此外,請勿 在危險地點 ( 例如機械工具附近、交通繁忙或光線昏暗的地點 ) 使用本產品。否則可能導致意外或受傷。

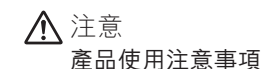

連接 / 中斷連接頭戴式顯示器的 USB Tvpe-C 接頭時, 請勿用 潮濕的手握住,或使其接觸到水或灰塵。

頭戴式顯示器使用 Si-OLED 顯示面板 ( 有機 EL 面板 )。由於 Si-OLED 的特性,您可能會發現面板上出現烙印 ( 殘影 ) 或亮 度降低情形。這不是故障。

避免發生烙印 ( 殘影 ) 及亮度降低的方式

- •不使用時關閉頭戴式顯示器。 在預先安裝的「MOVERIO Link Pro」應用程式中, 啟用省 電設定時,內建感測器一旦偵測到目前未使用頭戴式顯示器, 就會自動關閉顯示器。
- •不要長時間顯示相同影像。
- •隱藏總是顯示在相同位置的標記或文字。
- •降低螢幕亮度。
- •請勿將顯示器調整到過高的亮度。

### 安全使用須知

## <span id="page-11-0"></span>使用須知

在公共場合使用本產品時,務必考量他人。

即使沒有使用產品,電池仍應每年至少充電一次。如果長時間 不使用產品,電池效能可能降低,或您可能無法充電電池。

為了改善品質及加入新的功能,本產品的系統軟體可能會升級。 發生此情況時,操作方式可能會改變;因此,務必查看封面上 提供的網站,以瞭解新增功能及操作方式改動的最新資訊。 此外,舊版系統軟體所使用的應用程式可能變得不穩定,或可 能導致發生非預期的問題。

對於因使用使用者所安裝之應用程式所導致的任何問題, Epson 無須承擔任何責任。 使用前,檢查裝置的操作狀態。

## <span id="page-12-0"></span>隨附物品

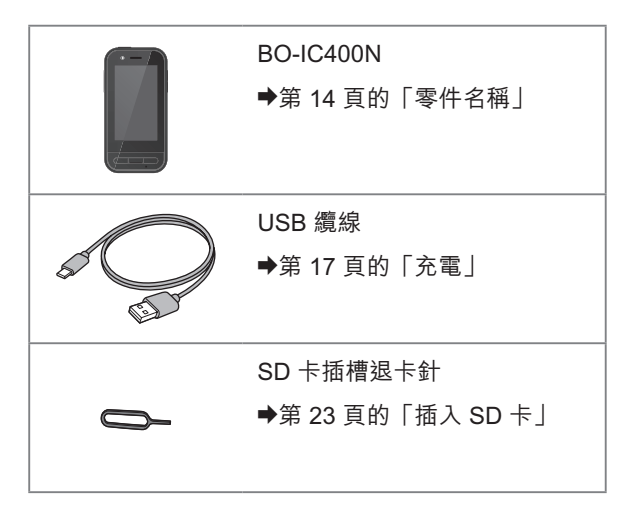

## <span id="page-13-1"></span><span id="page-13-0"></span>零件名稱

### **正面**

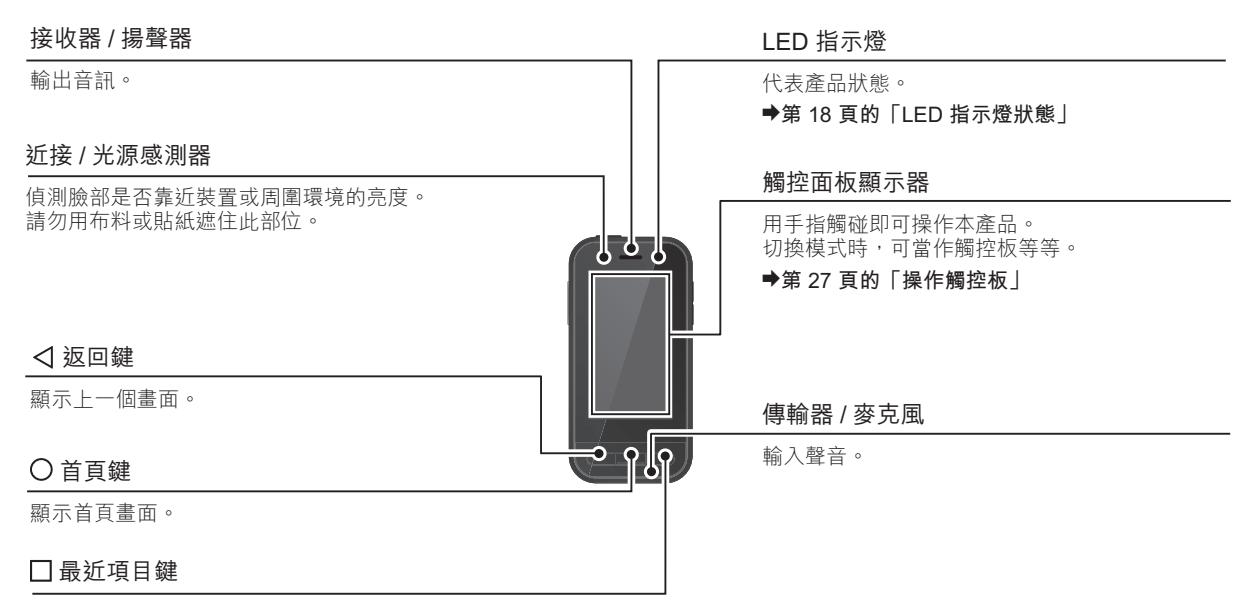

顯示最近使用的應用程式。

## <span id="page-14-0"></span>**背面**

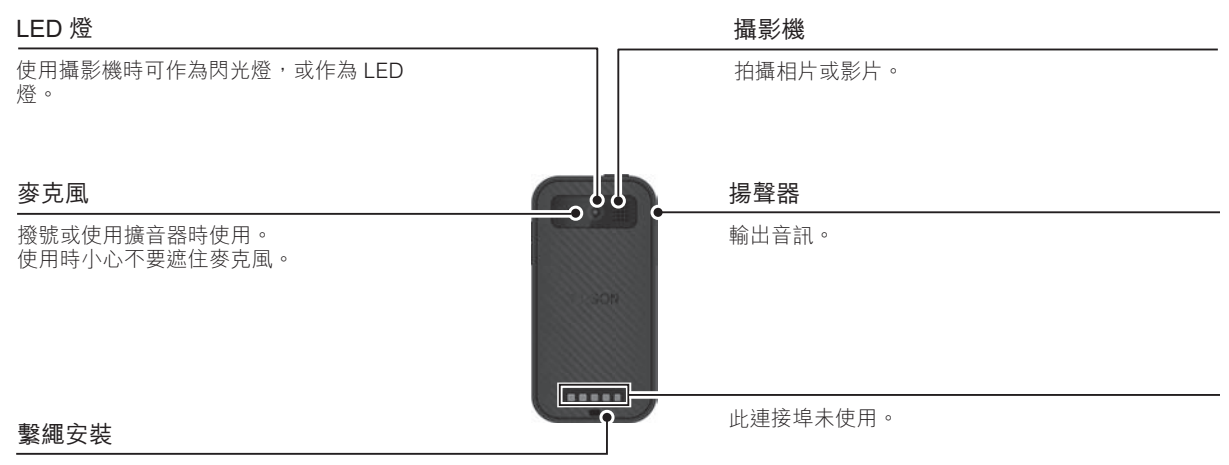

使用繫繩時,請將其穿過此部位。

<span id="page-15-0"></span>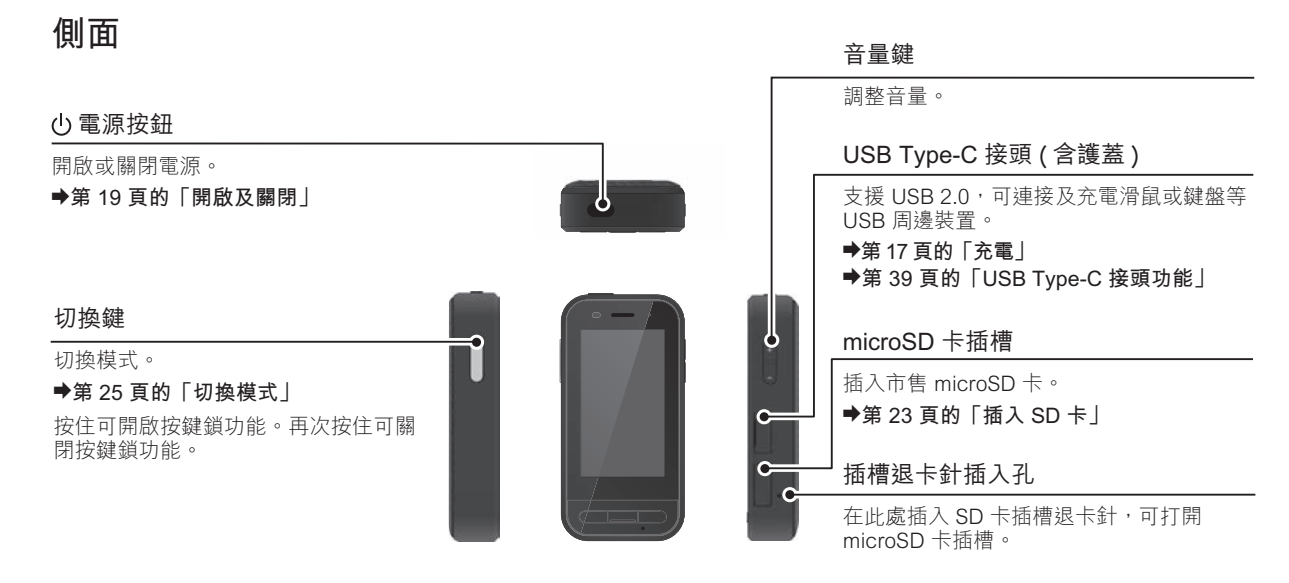

#### 耳機插孔

您可以連接市售的耳塞式耳機麥克風。請使用符合 CTIA 標準的耳塞式耳機麥克風。

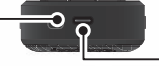

USB Type-C 接頭 ( 用於頭戴式顯示器連接 )

連接頭戴式顯示器的 USB Type-C 纜線。 支援 USB 2.0/USB 3.0,可傳送資料及充電裝置。

**→**[第 17 頁的「充電」](#page-16-1)

**→[第 39 頁的「USB Type-C 接頭功能」](#page-38-1)** 

<span id="page-16-1"></span><span id="page-16-0"></span>充電

將附的 USB 纜線連接至市售的 USB 電源變壓器, 即可充電電池。

在下列情況下,充電大約需要 3 小時。

- 關閉要充電的裝置
- 連接至 USB Type-C 接頭 ( 用於頭戴式顯示器連接 ) 進 行充電
- 使用 5V/2A 輸出電流的 USB 電源變壓器

#### A 將裝置連接至 USB 電源變壓器。

使用隨附的 USB 纜線連接裝置與 USB 電源變壓器。 充電能力視要連接的接頭而定。

#### 2 插入 USB 電源變壓器。

LED 指示燈會亮起。

如果電池完全沒電,則在充電開始的一段時間內, LED 指示燈不會亮起。充電至少 30 分鐘, 然後重 新連接 USB 纜線。

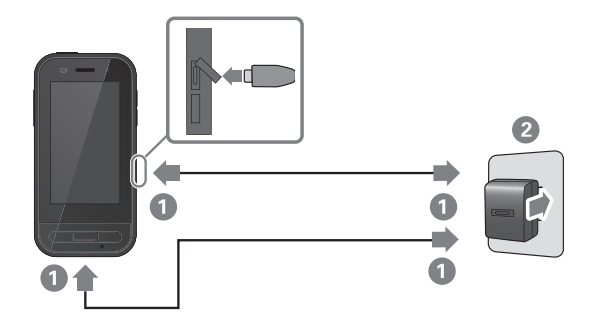

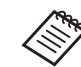

您可使用市售 USB Type-C 纜線及支援 PD (Power Delivery) 的 USB Type-C 電源變壓 器縮短充電時間。

### <span id="page-17-1"></span><span id="page-17-0"></span>**LED 指示燈狀態**

這會以 LED 的顏色與亮燈狀態, 指出產品的狀態。 (LED 指示燈概略表示剩餘電量。)

充電

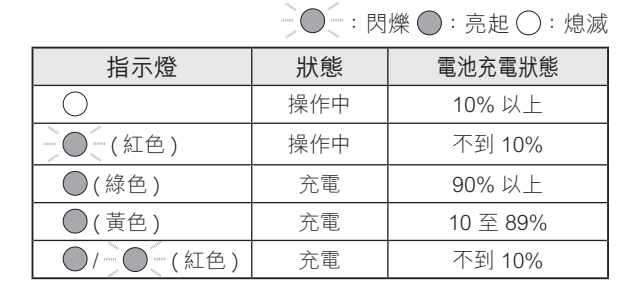

## <span id="page-18-1"></span><span id="page-18-0"></span>開啟及關閉

## <span id="page-18-2"></span>**開啟電源**

購買時,本產品未充飽電。 使用前請先充電。

**→**[第 17 頁的「充電」](#page-16-1)

#### 1 按住電源按鈕至少兩秒。

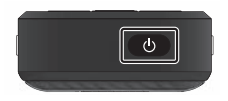

#### 在產品開啟時關閉螢幕 ( 睡眠模式 )

短暫按下電源按鈕,以進入睡眠模式。再次短暫按下 電源按鈕,可從睡眠模式喚醒本產品。

### <span id="page-18-3"></span>**關閉電源**

#### 1 按住電源按鈕至少兩秒。

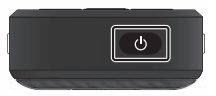

從畫面右側顯示的選單選擇(1)。 此時會關閉電源。

- 如果操作不穩定,您可按住電源按鈕至少 12 秒,強制重新啟動裝置。
- 除非操作不穩定,請勿強制重新啟動裝置,否 則可能遺失儲存的資料與設定。

## <span id="page-19-0"></span>設定語言、日期和時間及鍵盤

## **設定語言**

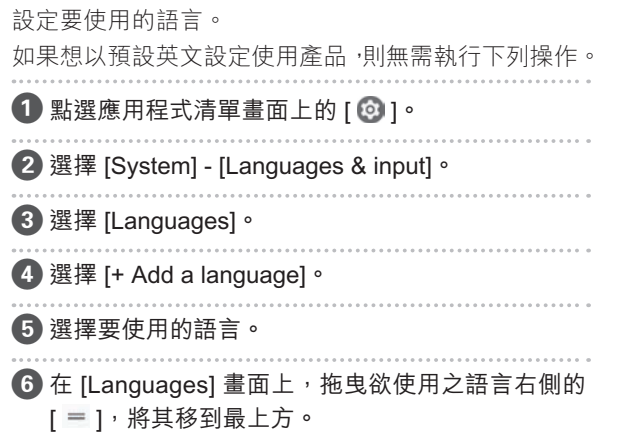

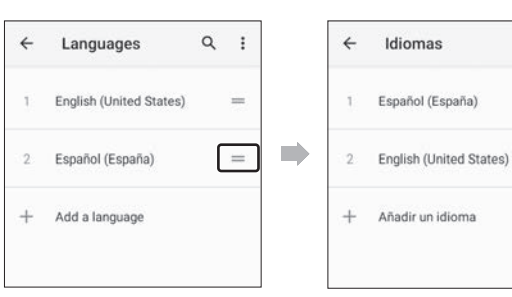

 $Q$  :

 $\equiv$ 

 $\equiv$ 

### 設定語言、日期和時間及鍵盤

## <span id="page-20-0"></span>**設定日期和時間**

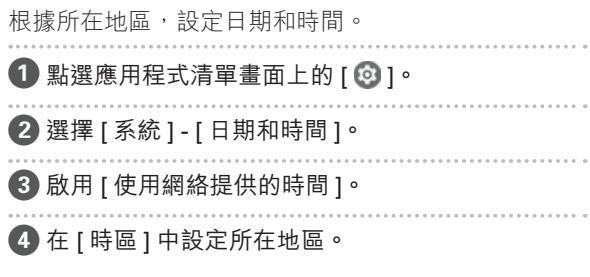

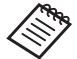

如果沒有連接至網際網路,請停用「使用網絡」(5)設定語言等等。 提供的時間 ] ·然後手動設定 [ 日期 ] 和 [ 時間 ] 。

## **設定鍵盤**

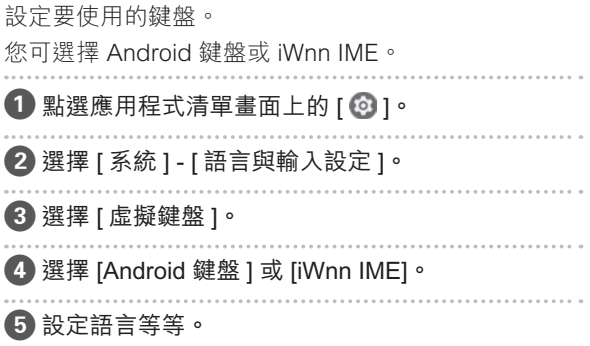

## <span id="page-21-0"></span>設定 Wi-Fi/Bluetooth®

### **Wi-Fi 設定**

設定 Wi-Fi,以便本產品透過無線網路連線至網際網路。 請在進行設定前檢查下列各項。

- 要用以連線的無線 LAN 存取點、或公用無線 LAN 服 務的 SSID ( 網路名稱 )。
- 用以連線至網路的密碼與安全性系統 ( 如果有啟用安 全性 )。

1 點選應用程式清單畫面上的 [ © ]。

2 選擇 [ 網路和網際網路 ] - [Wi-Fi], 然後將 [Wi-Fi]設 為開啟。

此時會顯示可用的 SSID ( 網路名稱 )。

(3) 選擇您要連接的 SSID (網路名稱)、輸入 [ 密碼 ], 然後點選 [ 連線 ]。

**藍牙設定**

您必須選取藍牙設定,允許產品以無線方式連線至支援 藍牙的裝置。

請在進行設定前檢查下列各項。

- 藍牙裝置必須處於配對模式 ( 如需配對的詳細資訊, 請參閱藍牙裝置隨附的使用說明書 )。
- 藍牙裝置支援本裝置所支援的設定檔。

**→**第 37 百的「產品規格」

- 1 點選應用程式清單畫面上的 [ 2 ]。
- 2 選擇 [ 已連結的裝置 ] > [ 配對新裝置 ]。

可用的裝置會隨即顯示。

3 選取您要連線的裝置並進行配對。

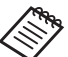

根據您要連線的裝置,可能需要輸入設定的配 對密碼。

## <span id="page-22-1"></span><span id="page-22-0"></span>插入 SD 卡

裝置支援以下 SD 卡。

- microSD 卡 ( 最高 2 GB)
- microSDHC 卡 ( 最高 32 GB)
- microSDXC 卡 ( 最高 2 TB)
- \* 本產品未隨附 SD 卡。

您可能無法使用其他裝置格式化的 SD 卡。請依照下列 步驟格式化記憶卡。請注意,格式化 SD 卡時將會刪除 其中所有資料。

1 點選應用程式清單畫面上的 [ 2 ]。

- **② 選取 [儲存空間] 然後從 [可攜式儲存空間] 選取 [SD** 卡 ]。
- $\bigcirc$  點選 [SD 卡 ] 畫面右上方的 [ $\left[\cdot\right]$ ], 然後選取 [儲存 設定 ]。
- 4選取 [ 格式化 ] 或 [ 進行格式化,設為內部儲存空間 ] 以格式化 SD 卡。

1 將 SD 卡插槽退卡針插入插槽退卡針插入孔, 以打 開 microSD 卡插槽護蓋。

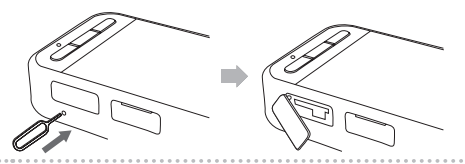

2 插入 microSD 卡。

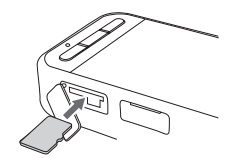

C 關閉 microSD 卡插槽護蓋。

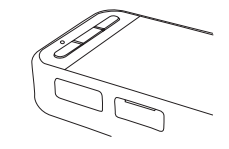

## <span id="page-23-0"></span>連接頭戴式顯示器

將頭戴式顯示器纜線連接至裝置上的 USB Type-C 接頭 ( 用於頭戴式顯示器連接 )。 您可按下切換鍵,變更頭戴式顯示器影像及裝置畫面顯示的組合。

◆[第 25 頁的「切換模式」](#page-24-1)

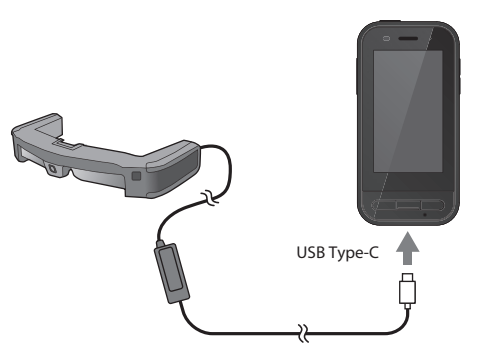

- 請參閱頭戴式顯示器隨附的使用說明書,以瞭解配戴頭戴式顯示器的詳細資訊。
- 您需要使用相容的應用程式,才能使用頭戴式顯示器內建的感測器 / 攝影機。
- \* 支援的功能可能視使用的系統軟體版本而有不同。關於最新系統軟體版本支援的功能,請參閱以下網站。 https://tech.moverio.epson.com/en/

<span id="page-24-1"></span><span id="page-24-0"></span>切換模式

本裝置具有兩種模式,按兩下裝置左側的切換鍵,即可切換這些模式。 在觸控板模式中,您可將觸控面板顯示器當作觸控板。

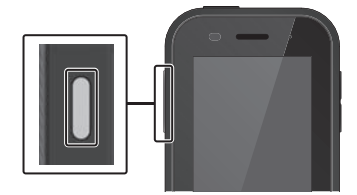

< 切換範例 >

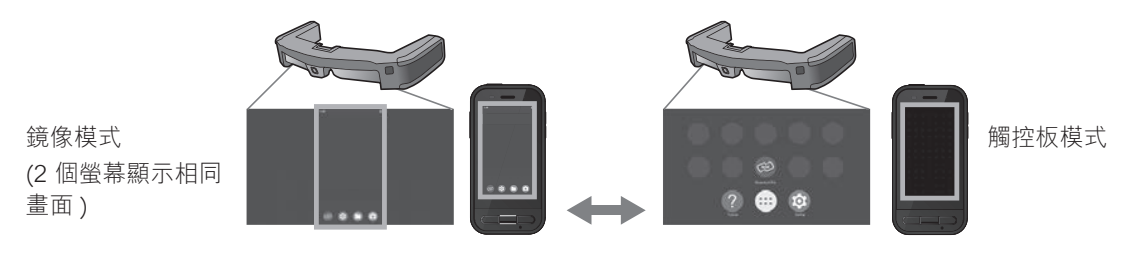

切換鍵

\* 切換模式後,啟動您要使用的應用程式。

- \* 在觸控板模式中,請勿在使用應用程式時切換模式或連接 / 移除頭戴式顯示器。如果在使用應用程式時切換模式或連接 / 移除頭 戴式顯示器,應用程式可能關閉並遺失資料。對於任何資料遺失、資料損毀或利益損失,Epson 不負任何責任。
- \* 支援的功能可能視使用的系統軟體版本而有不同。關於最新系統軟體版本支援的功能,請參閲以下網站。

https://tech.moverio.epson.com/en/

<span id="page-25-0"></span>**模式類型**

### 鏡像模式

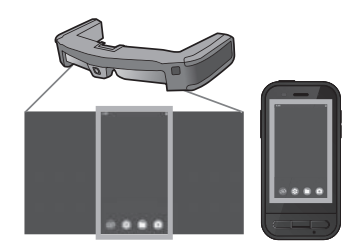

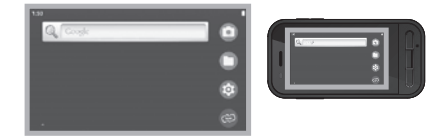

相同畫面會顯示在頭戴式顯示器及裝置上。

#### 觸控板模式

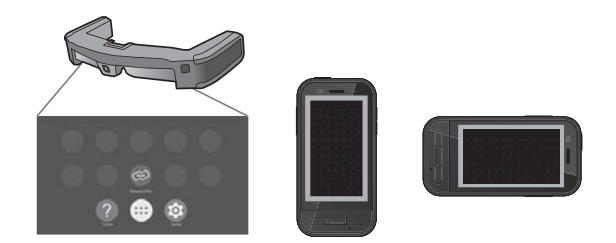

當您想要使用裝置的觸控面板顯示器作為觸控板時, 請使用此模式。

影像只會顯示在頭戴式顯示器中。

**→[第 27 頁的「操作觸控板」](#page-26-1)** 

- 最近項目鍵無法在觸控板模式中使用。
- 部分應用程式無法在觸控板模式中啟動。

### <span id="page-26-1"></span><span id="page-26-0"></span>**操作觸控板**

切換至觸控板模式時,裝置的觸控面板顯示器功能 會當作觸控板。

用手指觸碰觸控板時,畫面會出現游標,移動游標 即可操作裝置。

#### o點擊

將游標移到圖示或顯示項目,然 後點選觸控板。這可啟動應用程 式、選擇項目及執行其他操作。

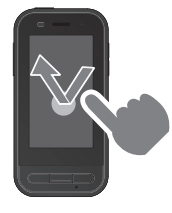

■拖曳

觸碰觸控板約一秒可選取圖示或 顯示項目,然後在觸控板上拖曳 手指即可移動。這可移動圖示、 捲動或變更畫面及執行其他操 作。

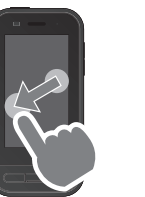

o輕劃

手指以拖曳動作撥動,或是用兩 指撥動觸控板。

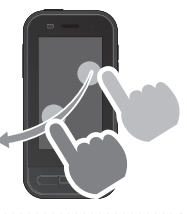

■手指分開 兩指撥開可放大畫面。

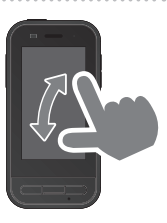

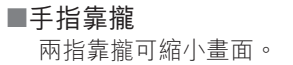

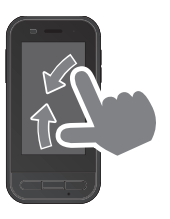

## <span id="page-27-0"></span>MOVERIO Link Pro 簡介

「MOVERIO Link Pro」應用程式可讓您進行各種頭戴式顯示器的設定。 MOVERIO Link Pro 的可用功能可能根據產品系統軟體版本及已連接頭戴式顯示器的類型而有不同。 下列概述主要功能。

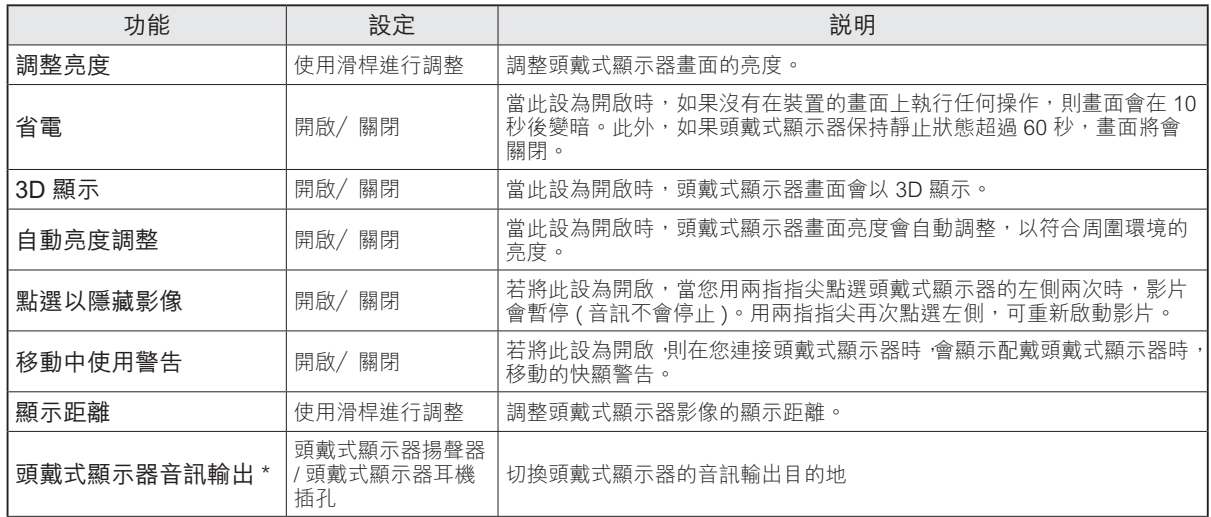

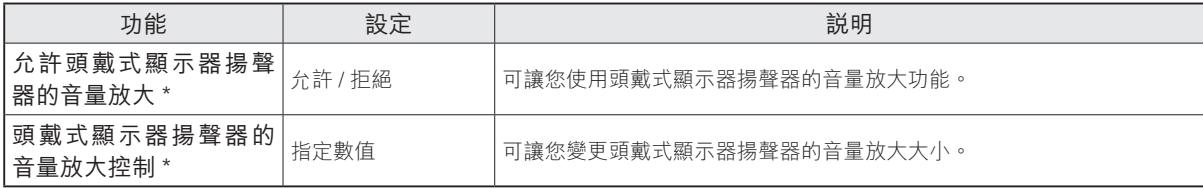

\* 只有在連接 BT-45C 時才可使用此功能。

## <span id="page-29-0"></span>**初始啟動設定**

### 檢查授權

購買後,點選應用程式清單畫面上的 MOVERIO Link Pro 圖示。MOVERIO Link Pro 授權合約畫面會 隨即顯示。

使用 MOVERIO Link Pro 前, 您需要杳看軟體授權 合約並同意合約的條款。

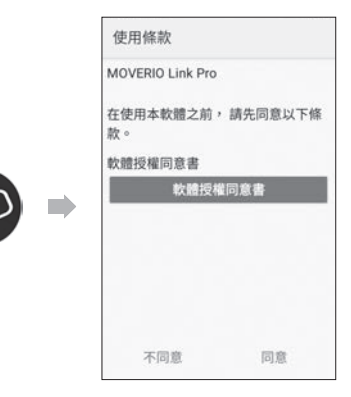

#### 設定應用程式授權

同意授權合約後, 您將會依序看見警告/注意畫面、 目錄及應用程式授權畫面。

在點 選 [ 設 定 畫 面 ] 時 顯 示 的 畫 面 上, 啟 用 MOVERIO Link Pro 應用程式。完成此設定後,使用 裝置上的返回鍵,返回應用程式授權畫面。

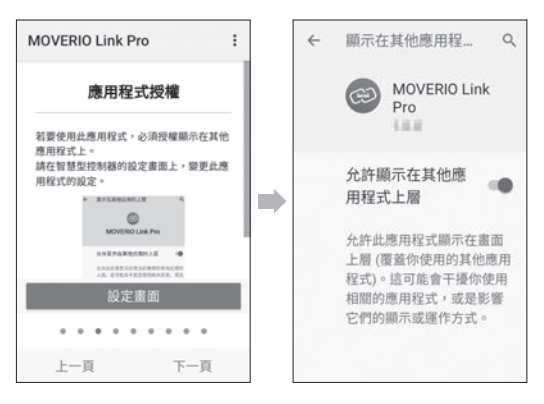

## <span id="page-30-0"></span>**啟動 MOVERIO Link Pro**

連接頭戴式顯示器時,將會顯示開始畫面,以及配 戴頭戴式顯示器時移動的快顯警告說明。點選 [ 確定 ] 或 [ 關閉 ] 可啟動 MOVERIO Link Pro 應用程式。

啟動應用程式後,從本裝置螢幕頂端往下撥動,可 顯示 MOVERIO Link Pro 選單畫面。您可在此畫面 上進行各種設定。

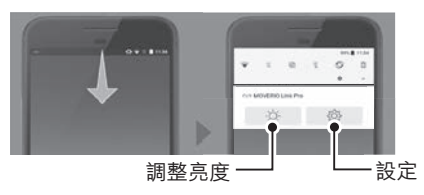

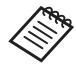

您可按下裝置左側的切換鍵並使用音量鍵,也可 調整亮度。

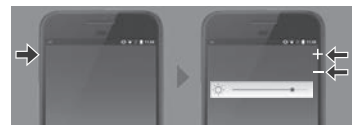

中斷連接頭戴式顯示器時, MOVERIO Link Pro 應用 程式會隨即關閉。

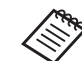

點選應用程式清單畫面上的 MOVERIO Link Pro 應用程式圖示,可顯示教學畫面。您可瞭解更多 有關應用程式使用方式、及各功能的詳細資訊。

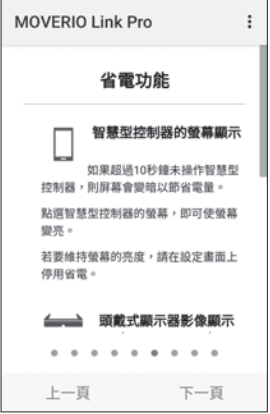

<span id="page-31-0"></span>安裝應用程式

請依照下列步驟使用 apk 檔案安裝應用程式。

### 1 將您要安裝的應用程式 (apk 檔案) 儲存至 SD 卡, 或直接儲存至 BO-IC400N。

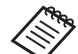

將電腦連接至裝置時,將其連接至 USB Type-C 接頭 ( 用於頭戴式顯示器連接 )。 接著,從裝置螢幕頂端往下撥動以開啟 [USB 偏好設定 ] 畫面,然後進行下列設定。 - [USB 由以下模式控管 ]:[ 這個裝置 ]

- [USB 用途 ]:[ 檔案傳輸 ]

2 點選應用程式清單畫面上的 [ ■ 檔案 ]。

) 點選您要儲存的應用程式 (apk 檔案 ) 。

依照螢幕上的指示安裝應用程式。

## <span id="page-32-1"></span><span id="page-32-0"></span>系統更新

本產品內建系統更新功能。 如有需要,請在使用本裝置前更新至最新系統軟體 版本。

請依照下列步驟更新系統。

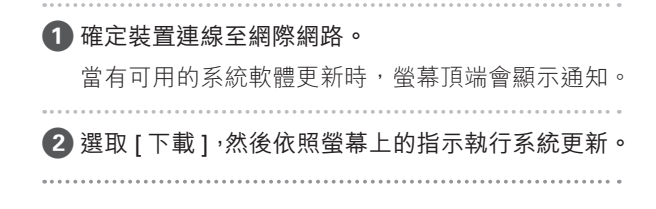

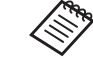

- •如果您想變更裝置檢查系統軟體更新的時間, 請執行下列步驟。 應用程式清單畫面、[ 2 ] > [ 系統 ] > [ 進階 ] > [ 系統更新 ] > [ 設定 ] > [ 查看更新 ]
- •您也可以手動更新系統軟體。 應用程式清單畫面、[◎] > [ 系統 ] > [ 進階 ] > [ 系統更新 ] > [ 立即檢查 ]。

## **支援資訊**

如需應用程式開發及本裝置系統更新的詳細資訊, 請瀏覽以下網站。

https://tech.moverio.epson.com/en/

#### <span id="page-33-0"></span>清潔充電接頭

• 如果本裝置的充電接頭骯髒或有異物卡住, 您可能無 法正確充電或操作裝置。請拔除 USB 電源變壓器與 USB 纜線,並使用乾布或棉花棒擦除任何髒汗。建 議您定期清潔充電接頭 ( 每三個月一次 )。

### 注意

- 請勿以手指或硬物損壞充電接頭。
- 請勿讓充電接頭接觸到水。清潔充電接頭時,請使用 乾布或棉花棒。

### <span id="page-34-0"></span>故障排除

若發覺出現故障,請檢查下列各項。

#### 本產品無法開啟

- 確認本產品完全充滿電。
- 如果電池沒電,則在充電開始的一段時間內,LED 指示燈不會亮起。充電至少 30 分鐘,然後重新連接 USB 纜線。

#### **→**[第 17 頁的「充電」](#page-16-1)

● 按住電源按鈕兩秒鐘。啟動開始時,會顯示開始書面。 啟動完成時,會顯示首頁畫面。

#### **→**第 19 百的「開啟電源」

● 當無法執行充電或操作沒有回應時,請按住電源按鈕 至少 12 秒,強制重新啟動裝置。

#### **→**第 19 百的「關閉電源」

- 若您忘記螢幕鎖定的密碼,請洽詢 Epson 或當地服 務中心。如果系統軟體需要重新安裝,裝置會回復到 購買時的狀態。
- 如果產品因長時間使用或因使用環境而變得渦熱, 電 池充電會停止,且本產品可能會基於安全而關閉。請 等待溫度降低,再重新開啟電源。

#### 無法觀看影片或聽不到音訊

- 如果無法在頭戴式顯示器中看見影片,可能是啟用了 點選以隱藏影像。若要解除此設定,用兩指指尖點選 頭戴式顯示器的左側兩次。
- 如果意外隱藏影片,請在預先安裝的「MOVERIO Link Pro |應用程式的 硷 中關閉點選以隱藏影像及 省電功能。
- 使用耳塞式耳機麥克風輸入音訊。根據開關型耳塞式 耳機麥克風或標準型耳塞式耳機麥克風的類型,您可 能無法使用此功能。

#### 影像模糊不清

- 關閉目前使用的應用程式,並重新啟動裝置。
- 2D 或 3D 顯 示 可 能 不 適 用 於 顯 示 的 影 像。 請在預先安裝的「MOVERIO Link Pro」應用程式中, 切換 2D 或 3D。

#### 無法操作裝置

- 按住切換鍵時, 按鍵鎖功能會啟動, 且您無法操作裝 置。再次按住切換鍵,即可釋放按鍵鎖。
- 裝置可能進入睡眠模式。短暫按下電源按鈕,可從睡 眠模式喚醒本產品。

#### 無法連接至網路

- 檢查能否存取本產品使用的無線 LAN (Wi-Fi) 環境。
- 確定本產品的網路設定正確無誤。如需詳細資訊,請 聯絡網路管理員。

## <span id="page-36-1"></span><span id="page-36-0"></span>**產品規格**

以下規格截至 2022 年 3 月為止。請注意,內容如有變更,恕不另行通知。

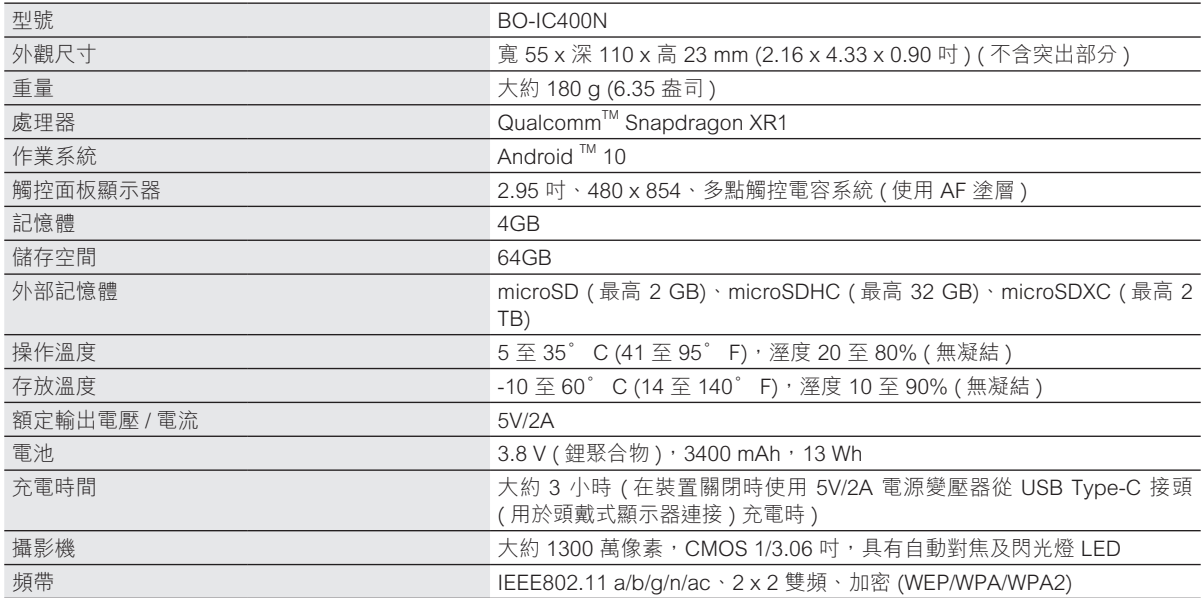

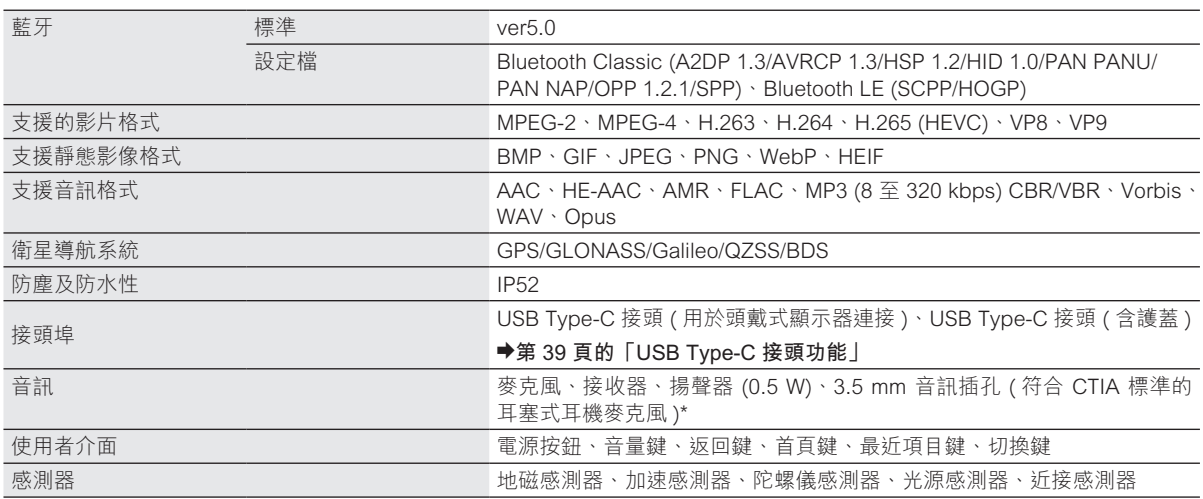

\* 使用變壓器插頭時,可能會出現操作限制。

### <span id="page-38-1"></span><span id="page-38-0"></span>**USB Type-C 接頭功能**

- 最對大資料傳輸速率或可支援技術及版本 : USB3.2 (5Gbps)

- USB Type-C 接頭 ( 用於頭戴式顯示器連接 ): PD 5 V/1.5 A out.
- USB Type-C 接頭 (含護蓋): 固定為 5 V/0.5 A out.
- 可支援最大解析度為 4096×2160 at 60 Hz with 10-bit color

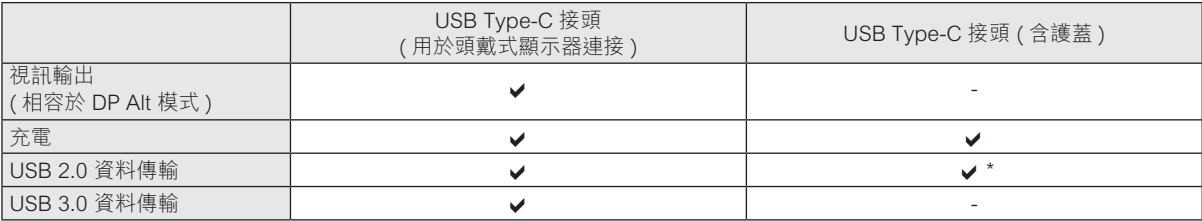

\* USB Type-C 接頭 ( 含護蓋 ) 只能連接至滑鼠、鍵盤、USB 記憶體或行動電源等裝置。將電腦等主機裝置連接至 USB Type-C 接頭 ( 用於頭戴式顯示器連接 )。

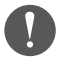

同時使用兩個 USB Type-C 接頭時,您必須先接上 USB Type-C 接頭 (用於頭戴式顯示器連接 ), 側邊最 多可同時拉載到 0.5A。

充電模式 :

當側邊 type c 充電時 , 底部 type c 埠可以連接頭戴顯示器 (5V.1.5A)。 當底部 type c 充電時 , 側邊 type c 埠無法作動。

規格

<span id="page-39-0"></span>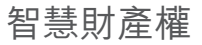

「EPSON」是 Seiko Epson Corporation 的註冊商標。「EXCEED YOUR VISION」及其相關標誌為 Seiko Epson Corporation 的 註冊商標或商標。

**Micco** microSD 標示、microSDHC 標誌、microSDXC 標誌為 SD-3C, LLC 的商標。  $\chi_C$  $H =$ 

Wi-Fi® 及 Miracast™ 皆為 Wi-Fi Alliance 的商標。

Bluetooth® 文字商標與標誌為 Bluetooth SIG, Inc. 的註冊商標, Seiko Epson Corporation 經授權得使用這些商標。

USB Type-C™ 為 USB Implementers Forum 的商標。

Google 和 Android 為 Google LLC 的商標。

本產品配備由 OMRON SOFTWARE Co., Ltd. 開發的 iWnn IME。

iWnnIME© OMRON SOFTWARE Co., Ltd. 2022 保留所有權利。

## $C\widetilde{C}ESS$  **NetFront** Browser  $\mathbf{B}\mathbf{\in}$

本產品配備由 ACCESS CO., LTD. 開發的 NetFront Browser。

ACCESS、ACCESS 標誌和 NetFront 為 ACCESS CO., LTD. 在日本、美國及 / 或其他國家與地區的商標或註冊商標。 © 2022 ACCESS CO., LTD. All rights reserved.

本文件所使用之其他產品名稱僅作識別用途,且可能是其各自所有者的商標。Epson 不具備該等商標的任何及所有權利。

開放原始碼軟體 本產品使用開放原始碼軟體與 Epson 專用軟體。

授權

以下提供有關本產品中使用的開放原始碼軟體之資訊。

- 1. 本軟體包含開放原始碼軟體程式,符合各程式授權條款規定。 開放原始碼軟體程式不具任何保證;然而,本產品發生的任何故障 ( 包含由開放原始碼軟體程式所引起的故障 ) 不影響本產 品提供的保固條件。
- 2. 我們針對某些開放原始碼軟體程式提供原始碼。若您想取得上述原始碼,請造訪「http://www.epson.com」並聯絡所在地區 的客戶服務中心。我們提供原始碼至本產品停產五 (5) 年後為止。您應遵守各開放原始碼軟體程式的授權條款。
- 3. 開放原始碼軟體程式未含任何保證,甚至不具有適售性及特定用途合適性之保證。細節請參關各開放原始碼軟體程式的授權 合約,產品內皆有說明。
- 4. 您可點選應用程式清單畫面上的 [ © ], 並選取 [ 關於手機 ] > [ 法律資訊 ] > [ 第三方授權 ], 以查看完整的授權合約內容。

<span id="page-40-0"></span>一般注意事項

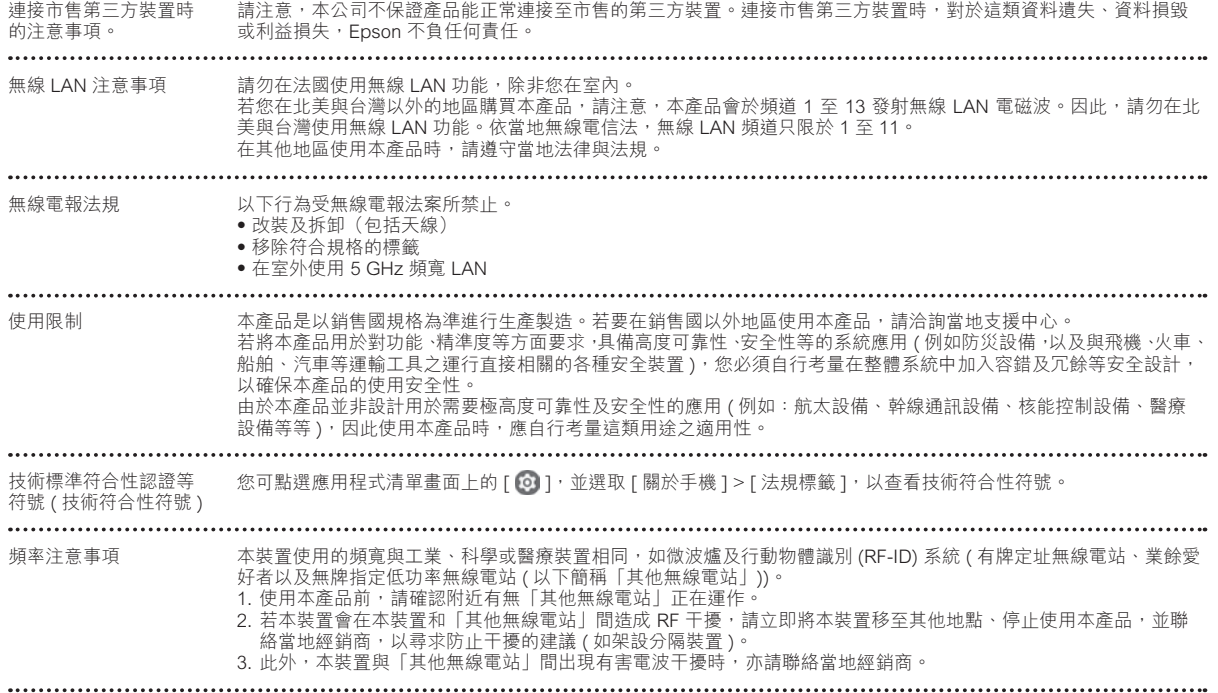

- 
- 注意 (1) 未經事前授權,嚴禁重印本手冊所有或部分內容。
	- (2) 本說明書內容如有變更,恕不另行通知。
	- (3) 本公司於編撰本說明書時已盡力確保其正確性,若有任何疑問或發現任何錯誤及疏漏,請直接與我們聯絡。
	- (4) 不論第 3 項之規定,對於本產品操作所造成的任何結果,本公司無須承擔任何責任。
	- (5) 對於因忽略本說明書內容、本產品操作不當,或由 Epson 或 Epson 指定公司 ( 請參閱「聯絡資訊」) 以外的第三 方執行維修或改造作業,而發生的任何損害或故障等問題,本公司無須承擔任何責任。
	- (6) 對於因安裝 Epson 原廠產品或 Epson 認證產品以外的選購零件、耗材或更換零件,而發生的任何故障,本公司無 須承擔任何責任。
	- (7) 本說明書使用的圖例及截圖,可能與實際裝置或截圖所有不同。

験證資訊 いっきん 取得審験證明之低功率射頻器材,非經核准,公司、商號或使用者均不得擅自變更頻率、加大功率或變更原設計之特性 及功能。

> 低功率射頻器材之使用不得影響飛航安全及干擾合法通信;經發現有干擾現象時,應立即停用,並改善至無干擾時方得 繼續使用。前述合法通信,指依電信管理法規定作業之無線電通信。

低功率射頻器材須忍受合法通信或工業、科學及 醫療用電波輻射性電機設備之干擾。

(1)使用過度恐傷害視力

(2)注意事項

a、使用30分鐘請休息10分鐘。

b、未滿2歲幼兒不看螢幕,2歲以上每天看螢幕不要超過1小時。

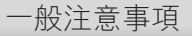

應避免影響附近雷達系統之操作。

............................. 

高增益指向性天線只得應用於固定式點對點系統。

製造商及進口商 製造商: SEIKO EPSON CORPORATION 地址:3-5, Owa 3-chome, Suwa-shi, Nagano-ken 392-8502 Japan 電話:81-266-52-3131 進口商:台灣愛普生科技股份有限公司 地址:台北市信義區松仁路 100 號 15 樓 電話:(02)8786-6688

## <span id="page-43-0"></span>**安全符號和安全使用須知清單**

下表列出設備上標示之安全符號的意義。

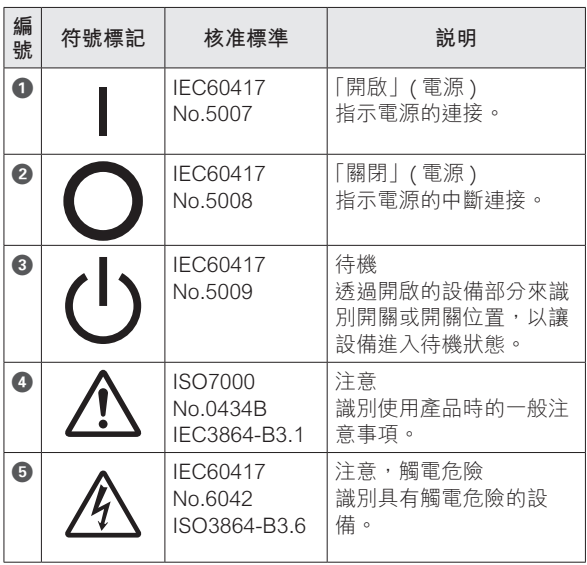

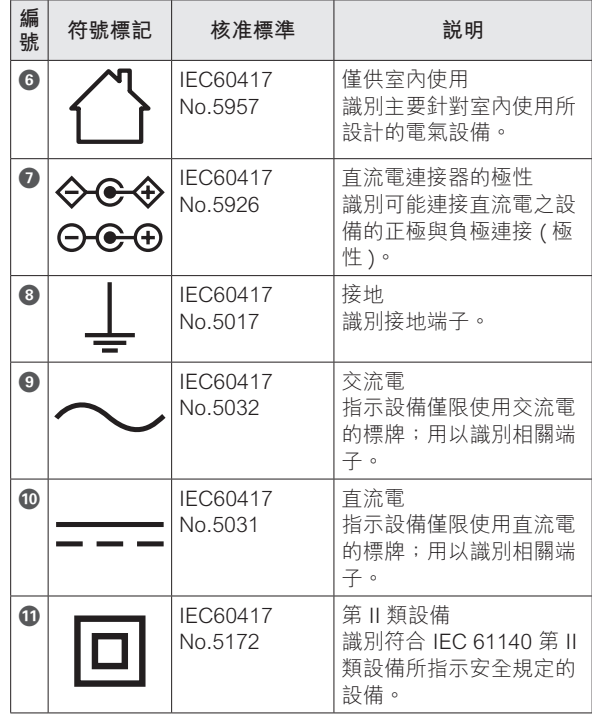

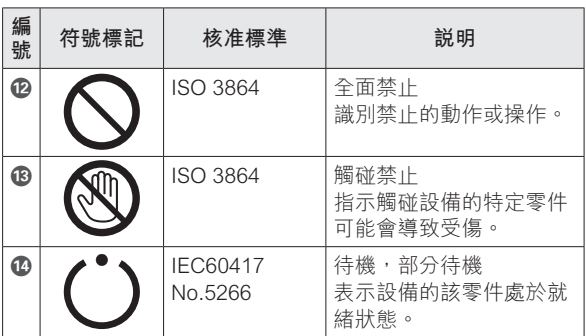

## <span id="page-45-0"></span>Epson 投影機聯繫清單

#### 此地址清單截至 2022 年 4 月為止。

最新的聯絡處請參照下一頁以後的各聯絡處的 Web Home Page。無這些記載時,請參見主要的 Epson 首頁 [www.epson.com。](http://www.epson.com/)

#### **EUROPE, MIDDLE EAST & AFRICA**

**ALBANIA ITD Sh.p.k.** http://www.itd-al.com **AUSTRIA Epson Deutschland GmbH** https://www.epson.at

**BELGIUM Epson Europe B.V. Branch office Belgium** https://www.epson.be

#### **BOSNIA AND HERZE-GOVINA**

**NET d.o.o. Computer Engineering** https://netcomp.rs

**BULGARIA Epson Service Center Bulgaria** http://www.kolbis.com

**CROATIA MR servis d.o.o.** http://www.mrservis.hr **CYPRUS A.T. Multitech Corporation Ltd.** http://www.multitech.com.cy

**CZECH REPUBLIC Epson Europe B.V. Branch Office Czech Republic** https://www.epson.cz

**DENMARK Epson Denmark** https://www.epson.dk

**ESTONIA Epson Service Center Estonia** https://www.epson.ee

**FINLAND Epson Finland** https://www.epson.fi **FRANCE & DOM-TOM TERRITORY Epson France S.A.** https://www.epson.fr

**GERMANY Epson Deutschland GmbH** https://www.epson.de

**ISRAEL Epson Israel** **GREECE Info Quest Technologies S.A.** https://www.infoquest.gr

**HUNGARY Epson Europe B.V. Branch Office Hungary** https://www.epson.hu

**KAZAKHSTAN Epson Kazakhstan Rep. Office** http://www.epson.kz

**NORTH MACEDONIA Digit Computer Engineering** http://digit.net.mk/

**PORTUGAL Epson Ibérica S.A.U. Branch Office Portugal** https://www.epson.pt

**SERBIA Nepo System d.o.o.** https://neposystem.rs **AIGO Business System d.o.o. Beograd** https://aigo.rs

**IRELAND Epson (UK) Ltd.** https://www.epson.ie

**LATVIA Epson Service Center Latvia** https://www.epson.lv

**NETHERLANDS Epson Europe B.V. Benelux sales office** https://www.epson.nl

**ROMANIA Epson Europe B.V. Branch Office Romania** https://www.epson.ro

**SLOVAKIA Epson Europe B.V. Branch Office Czech Republic** https://www.epson.sk

**ITALY Epson Italia s.p.a.** https://www.epson.it **LUXEMBURG**

**Epson Europe B.V. Branch office Belgium** https://www.epson.be

https://www.epson.pl

**Epson Kiev Rep. Office** http://www.epson.ua

**UKRAINE**

**LITHUANIA Epson Service Center Lithuania** https://www.epson.lt

https://www.epson.co.il

**NORWAY Epson Norway** https://www.epson.no

**RUSSIA Epson CIS** http://www.epson.ru

**POLAND Epson Europe B.V. Branch Office Poland**

#### **SLOVENIA Birotehna d.o.o.** http://www.birotehna.si

**SPAIN Epson Ibérica, S.A.U.** https://www.epson.es **SWEDEN Epson Sweden** https://www.epson.se **SWITZERLAND Epson Deutschland GmbH Branch office Switzerland** https://www.epson.ch

**TURKEY Tecpro Bilgi Teknolojileri Tic. ve San. Ltd. Sti.** http://www.tecpro.com.tr

**UK Epson (UK) Ltd.** https://www.epson.co.uk **AFRICA** https://www.epson.co.za or https://www.epson.fr

**SOUTH AFRICA Epson South Africa**

https://www.epson.co.za

**MIDDLE EAST Epson (Middle East)** https://www.epson.ae

### **NORTH AMERICA**

**CANADA Epson Canada, Ltd.** https://epson.ca **U. S. A.**

**Epson America, Inc.** https://epson.com/usa

### **ASIA & OCEANIA**

#### **AUSTRALIA Epson Australia Pty. Ltd.**

https://www.epson.com.au

**CHINA Epson (China) Co., Ltd.** https://www.epson.com.cn **HONG KONG Epson Hong Kong Ltd.** https://www.epson.com.hk

**INDIA Epson India Pvt., Ltd.** https://www.epson.co.in

#### **INDONESIA PT. Epson Indonesia**

https://www.epson.co.id

#### **NEW ZEALAND Epson New Zealand** https://www.epson.co.nz

**JAPAN Seiko Epson Co.** https://www.epson.jp

**PHILIPPINES Epson Philippines Co.** https://www.epson.com.ph **KOREA Epson Korea Co., Ltd.** http://www.epson.co.kr

**SINGAPORE Epson Singapore Pte. Ltd.** https://www.epson.com.sg **MALAYSIA Epson Malaysia Sdn. Bhd.** https://www.epson.com.my

**TAIWAN Epson Taiwan Technology & Trading Ltd.** https://www.epson.com.tw

#### **THAILAND Epson (Thailand) Co.,Ltd.**

https://www.epson.co.th